## How to Log into Google for Students Step-By-Step Instructions

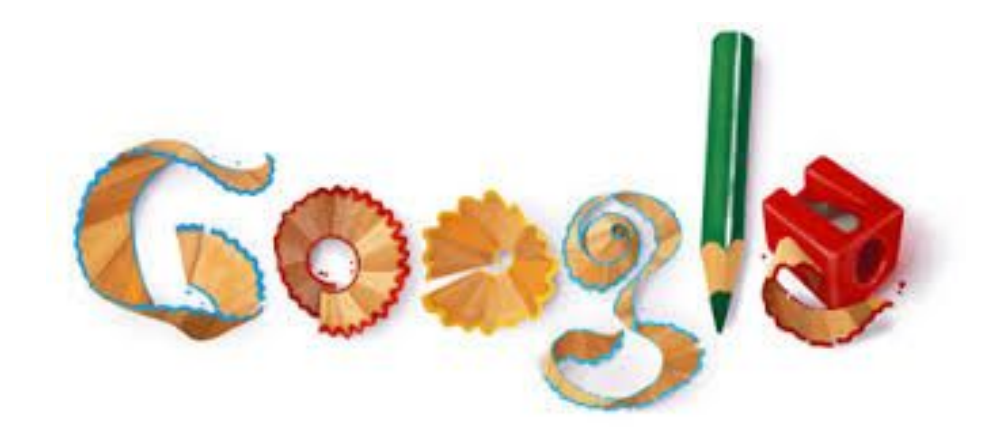

**Using these instructions, students and parents can log directly into specific Google tools, such as Google Drive, Google Classroom, Google Docs, Google Slides, Google Meet and many** more. Start by opening up the Google Chrome App, or if that is not available, start by going to **Google.com in your preferred web browser. (Students, if logging in on a school computer, you will be using ClassLink within Chrome to login and access Google Apps)**

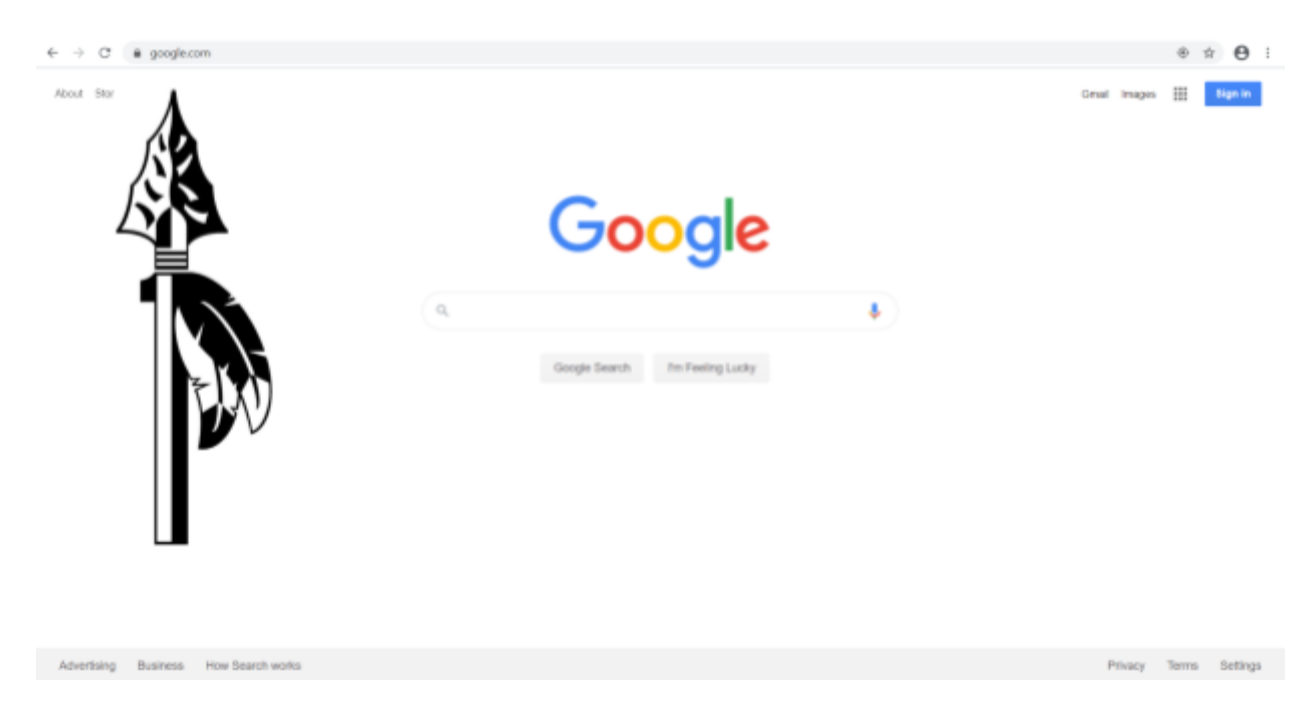

Next, click on the blue "Sign In" button on the top right of the Google homepage. (If there is **an account already signed in, click the profile circle and select "Add Another Account")**

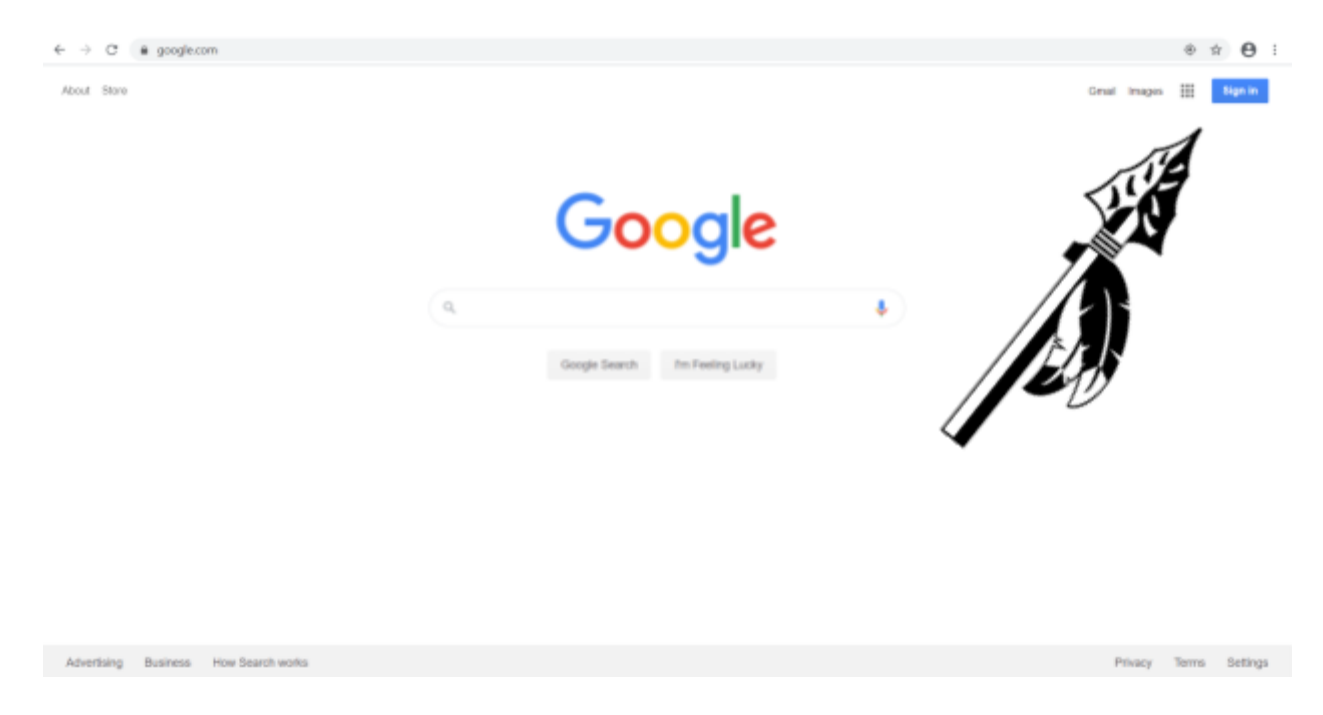

**Once you've clicked "Sign In" or "Add Another Account", you will be prompted to type in your "username". Usernames for WCPS students are their student ID # followed by"@students.whitecloud.net".**

**Example: [123456789@students.whitecloud.net](mailto:123456789@students.whitecloud.net)**

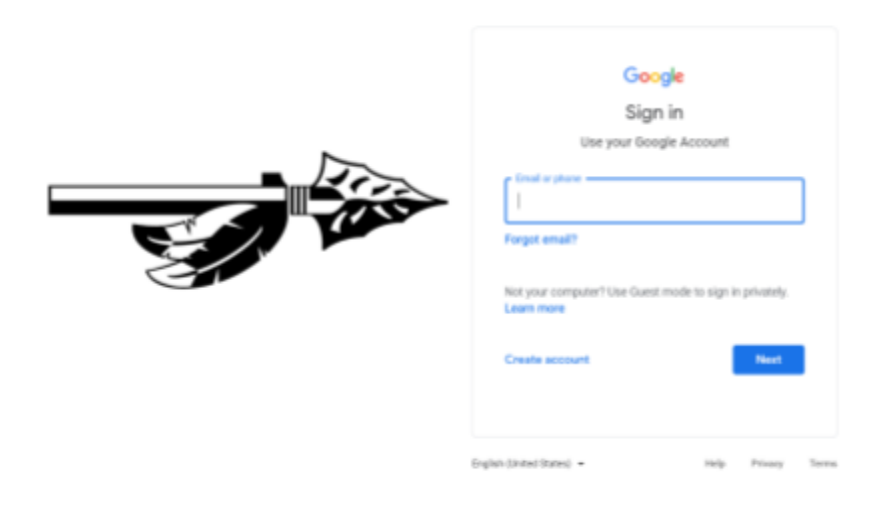

**After typing in your username, you will be asked to enter your password. For first time logins, your password will be whatever the password was changed to when your computer was picked up or whatever you changed your password to on the first day of school.**

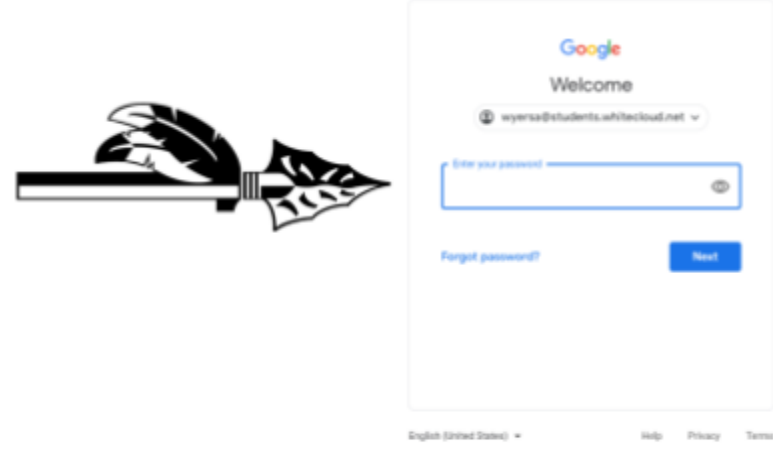

**Once logged in, you can access various Google apps by tapping the waffle icon. You will find Google classroom, Google drive, Google docs, and your school Gmail here along with many other apps from Google.**

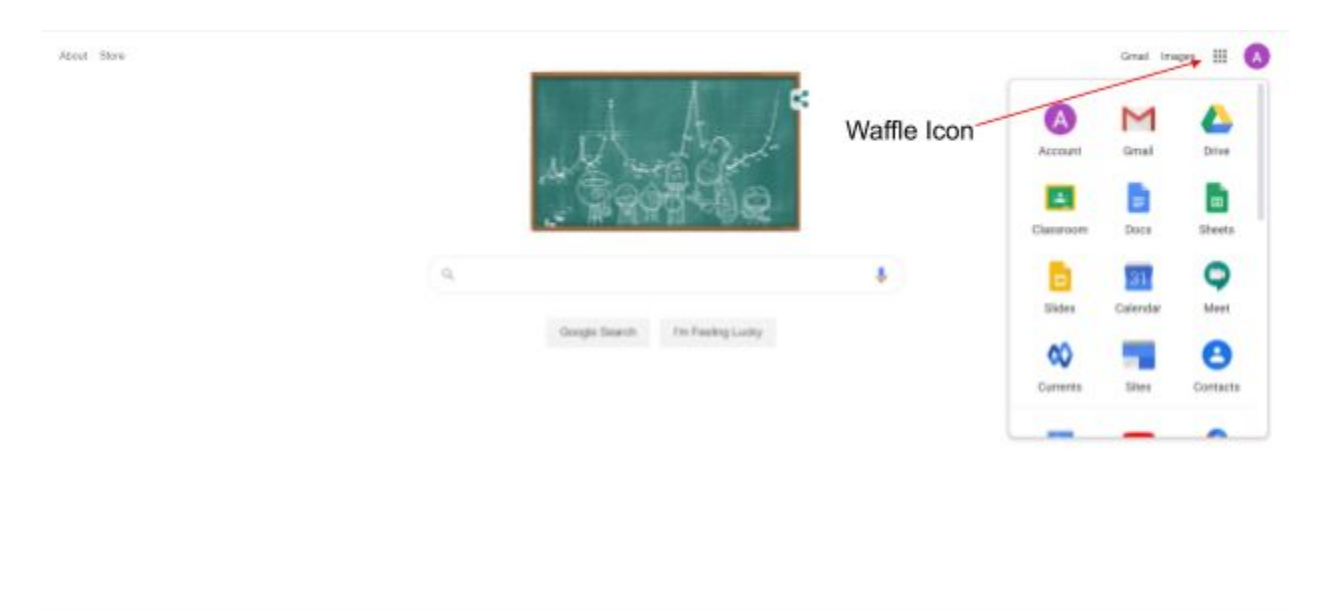